### **MATRÍCULA XI CERTIFICADO DE FORMACIÓN PEDAGÓGICA Y DIDÁCTICA EQUIVALENTE**

#### **Entrar en el botón "Matricúlate"**

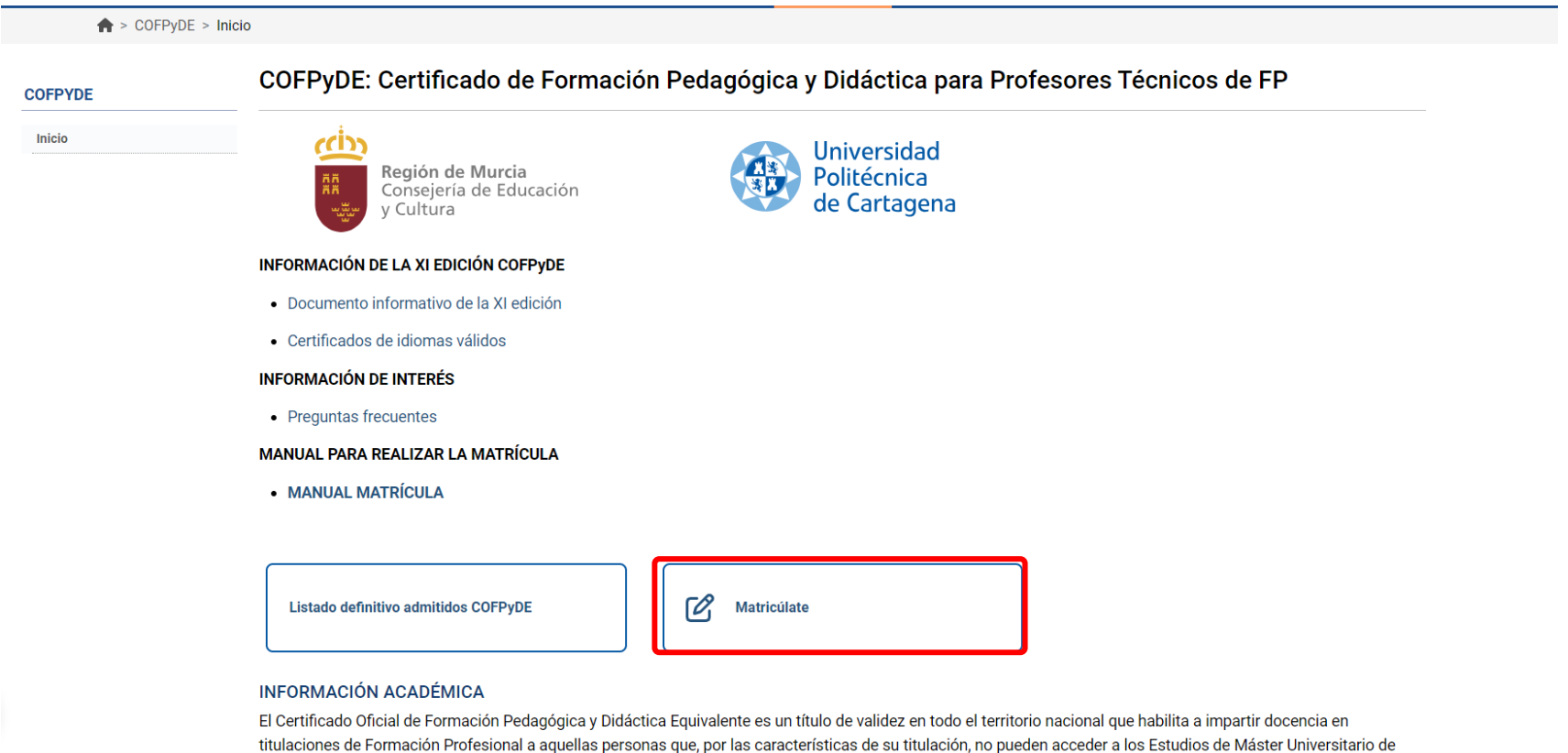

### **Poner el NIF/NIE/PASAPORTE con el que nos hemos preinscrito**

**A continuación, introducir la contraseña**

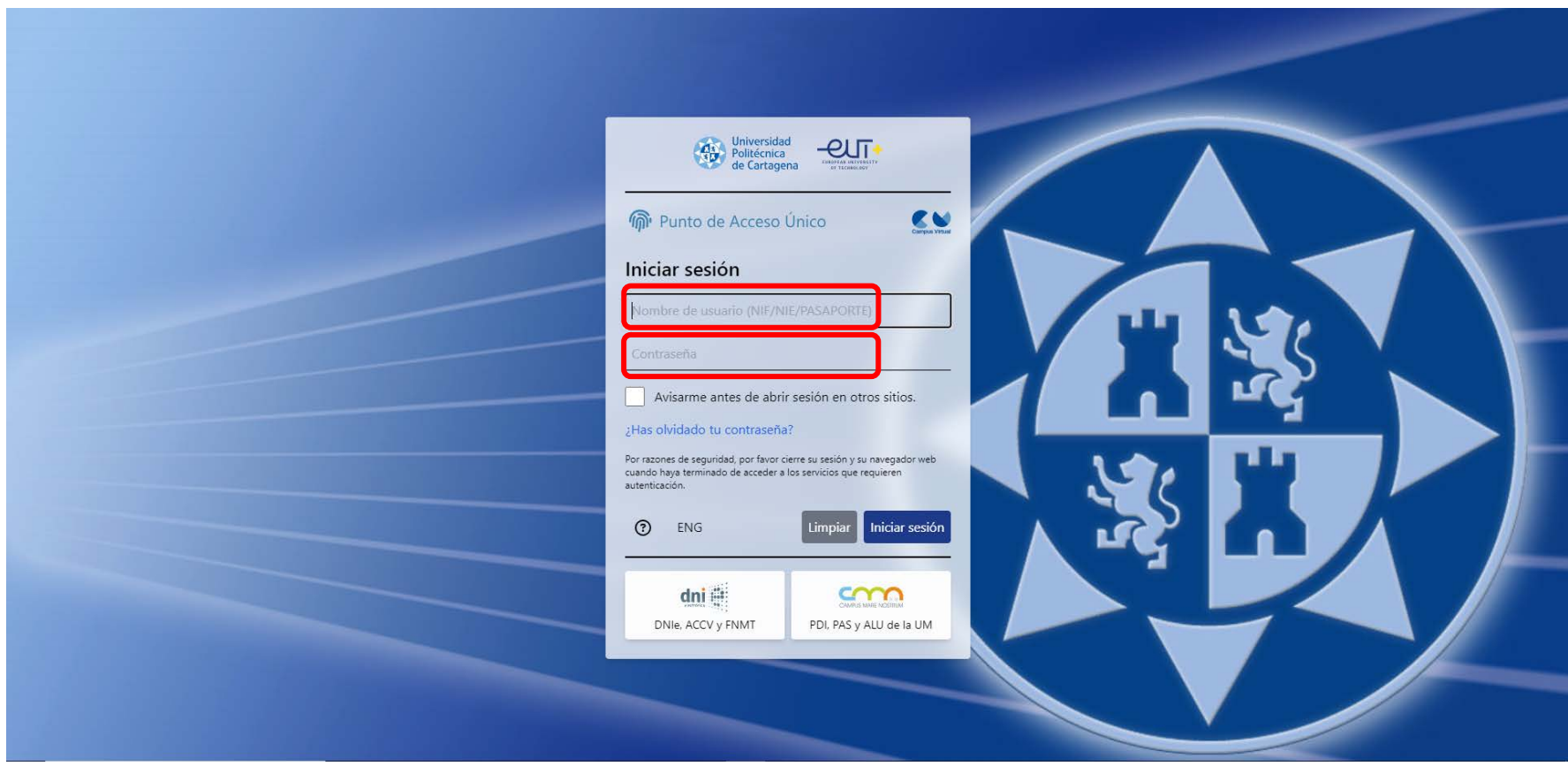

#### **Ir al final de la página y pinchar en "ir a Automatrícula"**

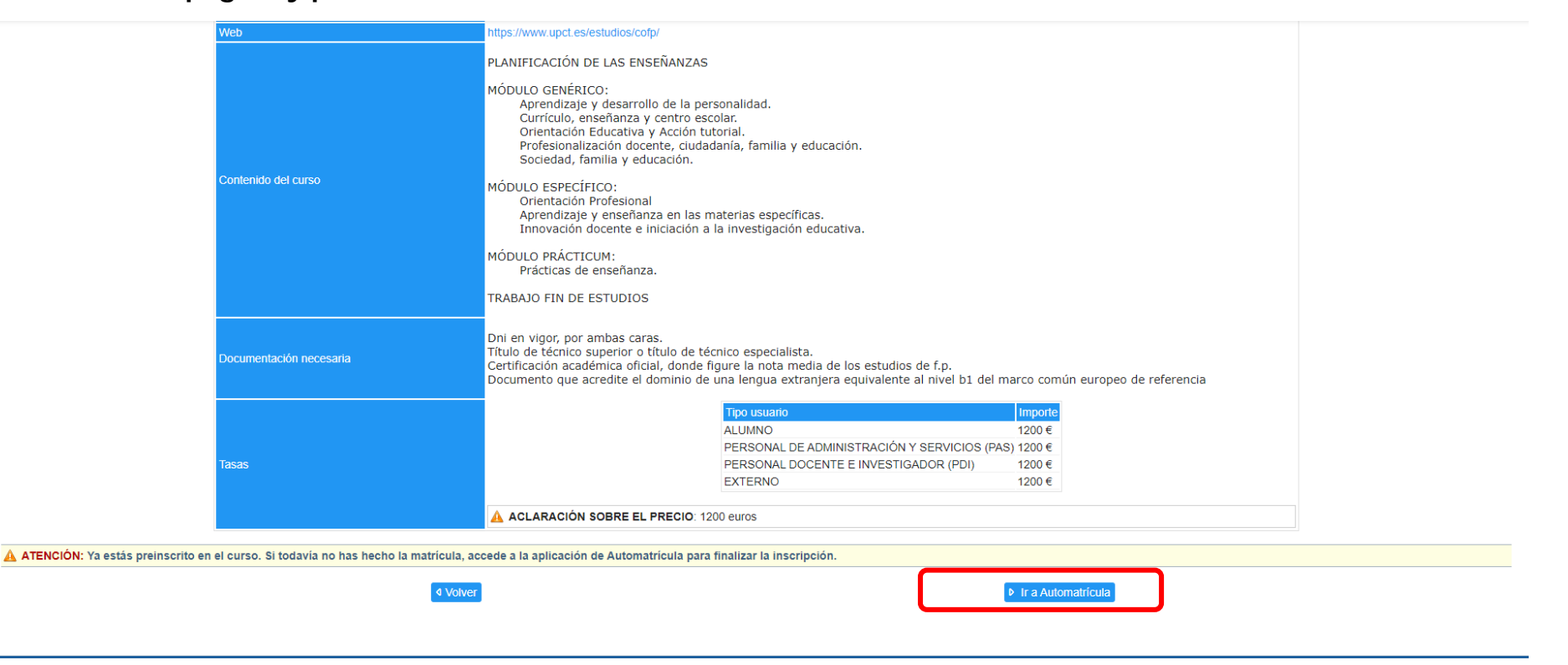

**Seleccionar "Comenzar la matrícula"**

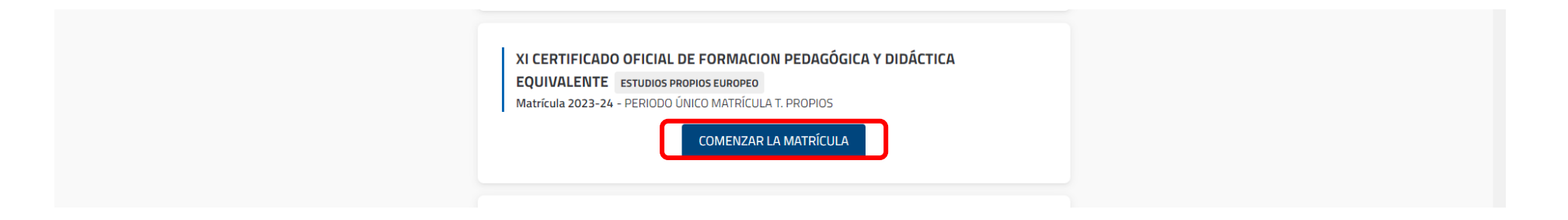

![](_page_4_Picture_8.jpeg)

# **Chequear "Seleccionar todas". En este caso nos hemos dejado una sin chequear, hay que seleccionarla también.**

## **Comprobar que están todas las asignaturas chequeadas, ir al final de la página y pinchar en "Ver resumen"**

![](_page_5_Picture_8.jpeg)

## **Comprobar que tenemos 10 asignaturas matriculadas y pinchar en "Confirmar e ir al pago"**

![](_page_6_Picture_14.jpeg)

**Seleccionar si queremos pagar con tarjeta bancaria o con recibo bancario a continuación, pulsar en "siguiente"**

![](_page_7_Picture_10.jpeg)

![](_page_8_Picture_8.jpeg)

![](_page_8_Picture_9.jpeg)

**Deben salir 10 asignaturas matriculadas, 60 créditos y 1200 euros de importe. Pulsar en "confirmar y finalizar", si tenemos que modificar algo pinchar en "volver"**

![](_page_9_Figure_1.jpeg)

**Si hemos elegido la forma de pago "recibo bancario" hay que imprimir el recibo y pagar en el Banco de Santander en cajero o ventanilla, en caso de querer realizar el pago con tarjeta nos lleva a la siguiente pasarela de pago.**

![](_page_10_Picture_17.jpeg)

**Poner los datos de la tarjeta con la que queremos pagar.**

![](_page_11_Picture_8.jpeg)